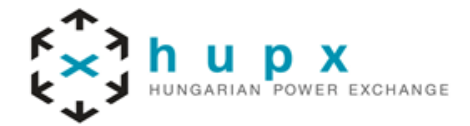

## **MFG140 - ComTrader Setup Guide**

M7 6.3

**HUPX Zrt.**

**Address** 1134, Budapest Dévai utca 26-28

Phone: (+36) 1 304 1090 E-mail[: info@hupx.hu](mailto:info@hupx.hu)

**Web** www.hupx.hu

Version 1.0 Status Final Version Filename MFG140 - M7 6.3 - COMTRADER SETUP GUIDE V1.0.DOCX Date 22/05/2018 Author M7 Project Team Publisher HUPX Zrt.

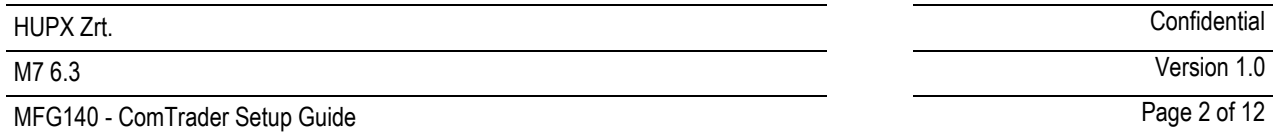

# **Table of Contents**

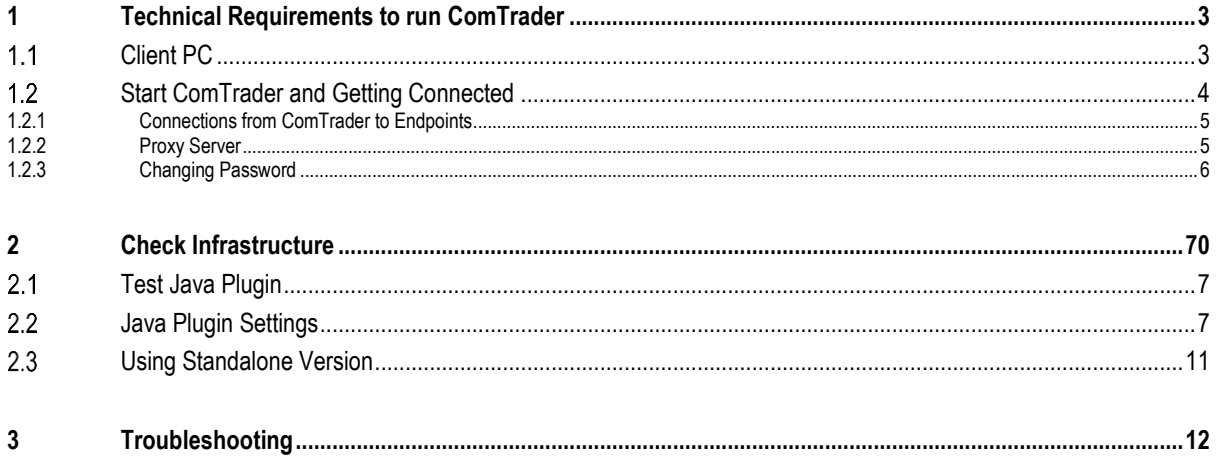

MFG140 - ComTrader Setup Guide Page 3 of 12

# **1 Technical Requirements to run ComTrader**

### **Client PC**  $1.1$

To run the ComTrader application a PC is required with at least 2 Gigabyte Memory and a processor that runs with not less than 3 GHz single core or not less than 2 GHz dual core processors.

ComTrader application requires **a dedicated amount of 1.1 GB of memory**, optimal amount of memory can be found in Sectio[n 2.3](#page-10-0) depending on the version in use.

Sound card is also required.

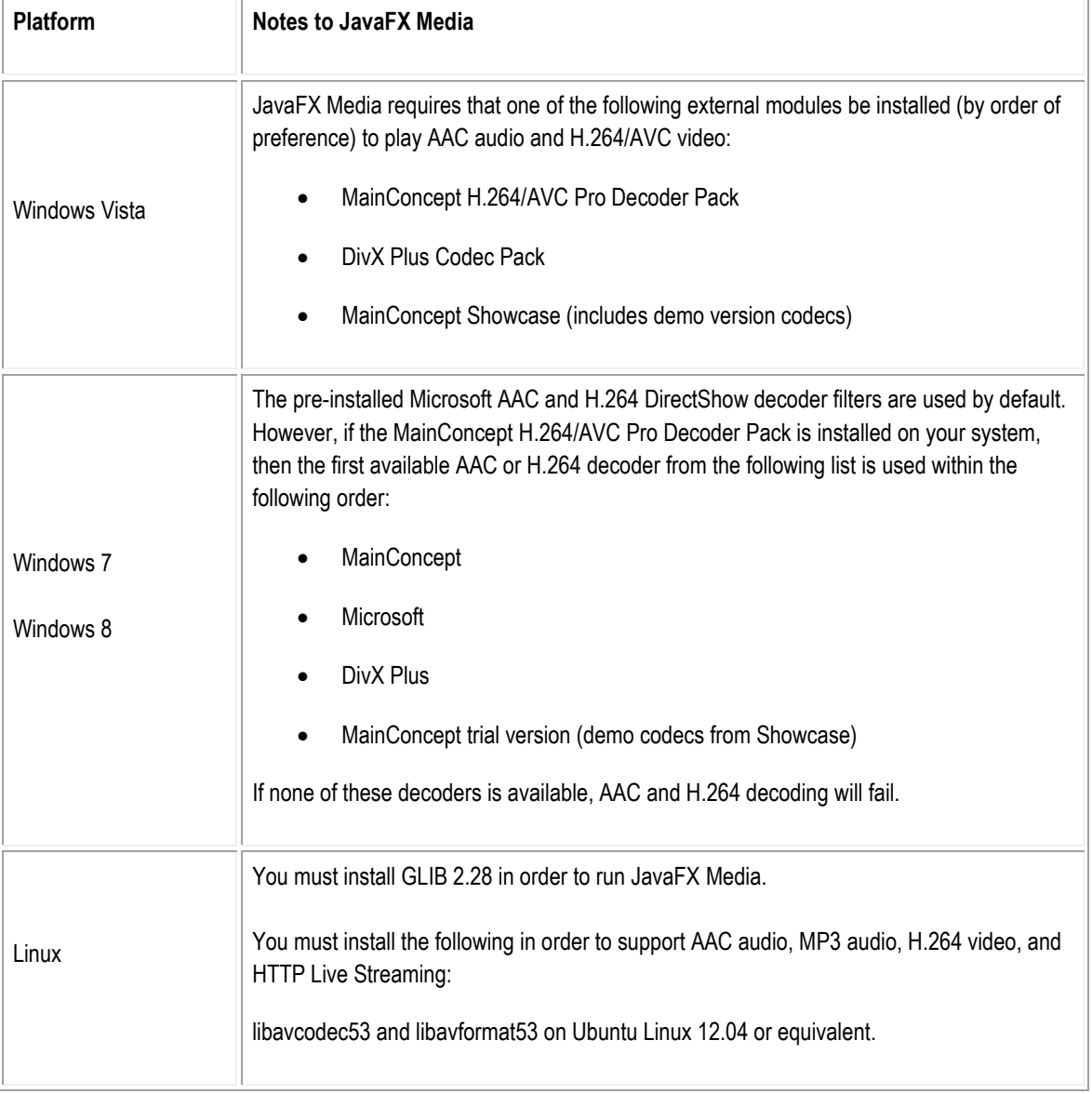

Supported Graphics Cards are listed below. In addition, to avoid rendering issues on Windows platform, upgrade the ATI driver to Catalyst 11.09 or later.

All rights reserved. No parts of this work may be reproduced in any form or by anymeans - graphic, electronic, or mechanical, including photocopying, recording, taping, or information storage and retrieval systems - without the written permission of the publisher. The screenshots used in this manual are of non-existent configurations. Products displayed in the various screens may not apply to your exchange and use imaginary values. Please consult your exchange to see what products are available.

MFG140 - ComTrader Setup Guide Page 4 of 12

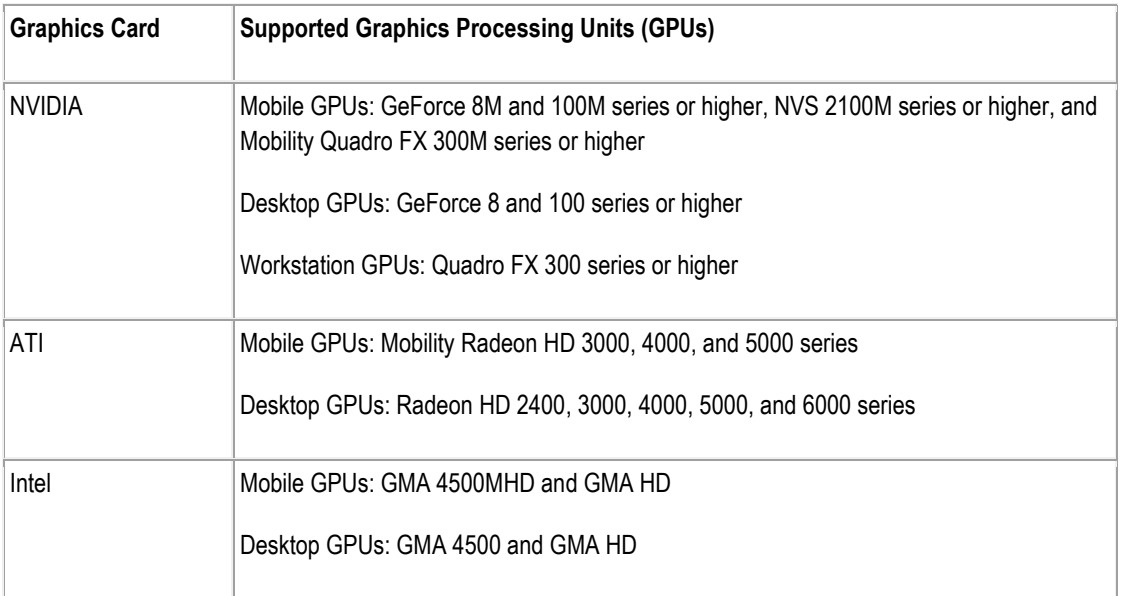

Operating systems Windows Vista, Windows 7, Windows 8, Windows 10, Mac OS X and Linux are supported for running Java applications by Oracle Corporation.<sup>1</sup>

Windows 7 and Linux Ubuntu (both 64 bit versions) are the Operating Systems supported by Deutsche Boerse AG for M7 ComTrader application.

The Client PC must have a suitable internet connection. (DSL or higher is recommended). The connection to the backend can be done directly or over a leased line (dedicated network connection to the backend network). HTTP and SOCKS proxies are supported.

The ComTrader needs a Java Plugin (JRE) with version 8 update 60 or higher version (latest 64 bit version is recommended). Furthermore, the end-user of ComTrader needs access rights to the Java Plugin (e.g. Plugin cache).

When standalone version is used, the proper Java version is bundled and does not require a separate installation.

To access the initial website an internet browser is required (Java Web Start supports primarily Internet Explorer 4 or higher and Mozilla).

For the export functionality Microsoft Excel 2010 is supported by Deutsche Boerse AG.

#### <span id="page-3-0"></span> $1.2$ **Start ComTrader and Getting Connected**

The ComTrader will be started via web site (address is provided in a separate document) or running an executable file from a standalone package<sup>2</sup>.

2 If standalone package(s) are part of delivery configuration.

<u>.</u>

All rights reserved. No parts of this work may be reproduced in any form or by anymeans - graphic, electronic, or mechanical, including photocopying, recording, taping, or information storage and retrieval systems - without the written permission of the publisher. The screenshots used in this manual are of non-existent configurations. Products displayed in the various screens may not apply to your exchange and use imaginary values. Please consult your exchange to see what products are available.

<sup>1</sup> <http://www.oracle.com/technetwork/java/javafx/downloads/supportedconfigurations-1506746.html> JavaFX for Linux requires gtk2 2.18+.

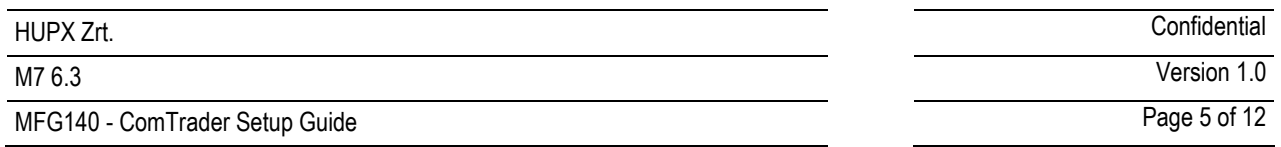

During the program start process, the WebStart<sup>3</sup> mechanism does a version check and if necessary, the most actual version of the ComTrader will be downloaded.

At first start, a security warning can be shown. The application is signed by a certificate of the Deutsche Börse Group signed by verisign. If verisign is not in trusted authorities on operation system level, the checkbox "I accept the risk and want to run this application" has to be checked, before clicking "Run". A message showing certificate details can also appear depending on Java settings.

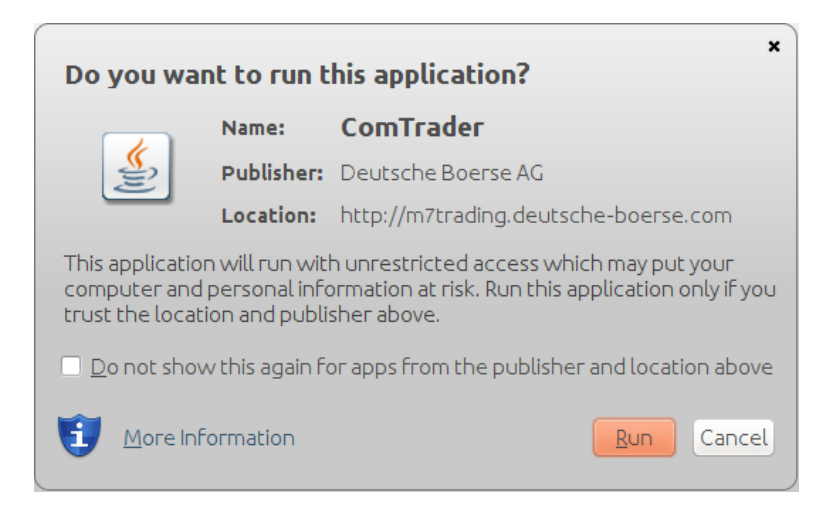

The size of this file may change in the future (e.g. by updates). Please make sure that the download of this file is not restricted by size limitations for zip or jar archives in your infrastructure. Furthermore, please make sure that the jar archive is not changed by any virus scanner.

### **1.2.1 Connections from ComTrader to Endpoints**

A running ComTrader application connects to two different endpoints:

- An AMQPS based connection to the M7 Backend Application;
- An HTTPS based connection to the M7 Profile Server (the same Profile Server instance is used for all M7 services)- Profile server connection is not mandatory and provision of this functionality depends on delivery configuration:
- Additional customer specific documentation (Environment Details) contains details for every environment. If the access to the internet is restricted from the user's desk (e.g. by firewalls or specific proxy restrictions), the provided endpoints must be unlocked.

### <span id="page-4-0"></span>**1.2.2 Proxy Server**

1

If a proxy server is used, you need to configure your ComTrader client in the login window:

- Go to tab "Proxy Server"
- Fill the parameters depending of the kind of proxy you use (SOCKS or HTTP) according to your local settings

<sup>3</sup> Java Web Start technology enables Java software applications to be run with a single click over the internet. It ensures the most current version of the application will be run.

All rights reserved. No parts of this work may be reproduced in any form or by anymeans - graphic, electronic, or mechanical, including photocopying, recording, taping, or information storage and retrieval systems - without the written permission of the publisher.

The screenshots used in this manual are of non-existent configurations. Products displayed in the various screens may not apply to your exchange and use imaginary values. Please consult your exchange to see what products are available.

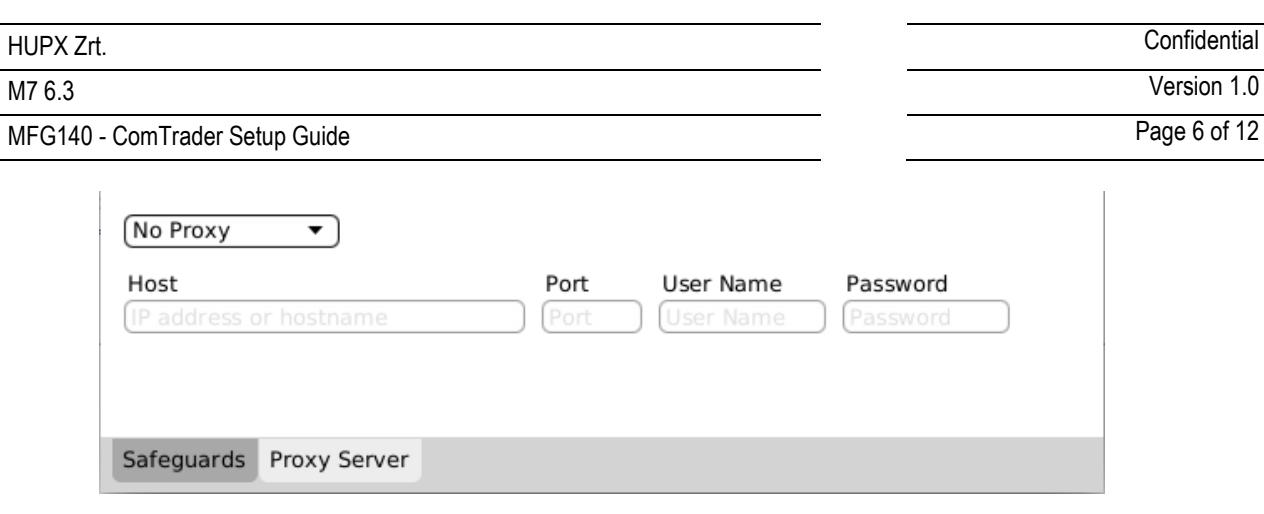

- **Note**:
	- 1. Regardless the kind of proxy used (SOCKS or HTTP), it needs to be allowed to connect to the correct server and port (refer to IP and Port below).
	- 2. If you are using HTTP proxy, HTTP CONNECT method must be enabled.
	- 3. After successful login proxy settings get locally saved on user computer and are pre-filled in future application executions.
	- 4. When selecting No proxy, all communication (AMQP and Profile Data) will be performed directly, without proxy.
	- 5. When using SOCKS Proxy, all communication (AMQP and Profile Data) will be performed via the SOCKS proxy, according to the user-specified proxy settings.
	- 6. When using HTTP Proxy, all communication (AMQP and Profile Data) will be performed via the HTTP proxy, according to the user-specified proxy settings.

Note that AMQP traffic is tunneled via HTTP CONNECT request, which is often disabled by default. Proxy admins must enable HTTP CONNECT method.

### **1.2.3 Changing Password**

It is recommended that user should change provided initial password. This is done after login by navigating to application menu **Profile**->**Change Password**.

MFG140 - ComTrader Setup Guide Page 7 of 12

HUPX Zrt. Confidential

## **2 Check Infrastructure**

#### $2.1$ **Test Java Plugin**

Open the provided URL<sup>4</sup> in your internet browser.

Click on the link "Start the ComTrader via Webstart". If the browser wants to download, show or save a file named like "<FileName>.jnlp", the Java plugin is not configured correctly. Sometimes just the file association .jnlp file -> Java plugin is missing.

A manual for the ComTrader application can be either downloaded from this website or opened from the ComTrader application itself.

The actual version of this Setup Guide can be also downloaded from this website.

#### <span id="page-6-0"></span> $2.2$ **Java Plugin Settings**

Open the Control Panel via the Windows start menu:

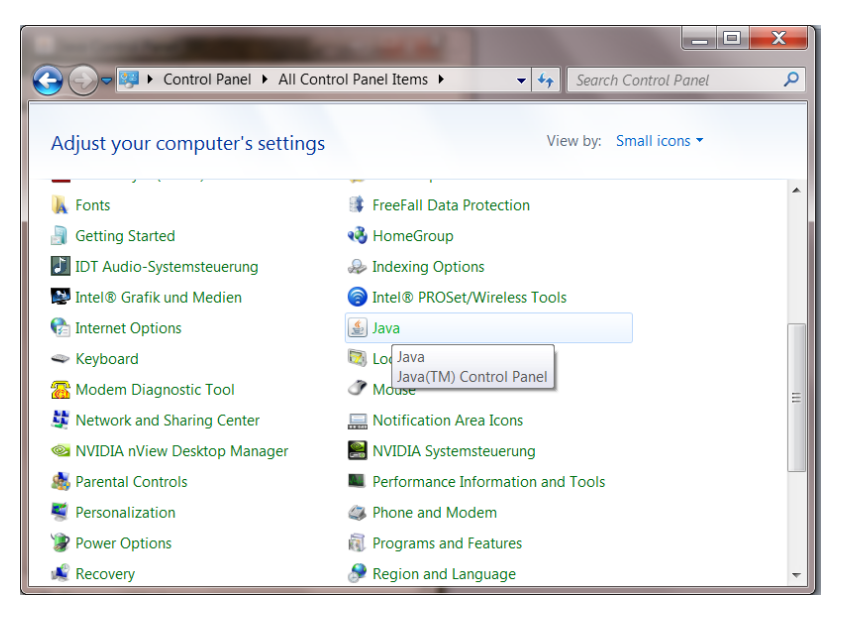

Double click the icon "Java" to open the plugin settings. If the icon is missing, the plugin is missing or it has not been correctly installed.

The following window should open:

1

<sup>4</sup> See the document "Environment details".

All rights reserved. No parts of this work may be reproduced in any form or by anymeans - graphic, electronic, or mechanical, including photocopying, recording, taping, or information storage and retrieval systems - without the written permission of the publisher.

The screenshots used in this manual are of non-existent configurations. Products displayed in the various screens may not apply to your exchange and use imaginary values. Please consult your exchange to see what products are available.

## MFG140 - ComTrader Setup Guide Page 8 of 12

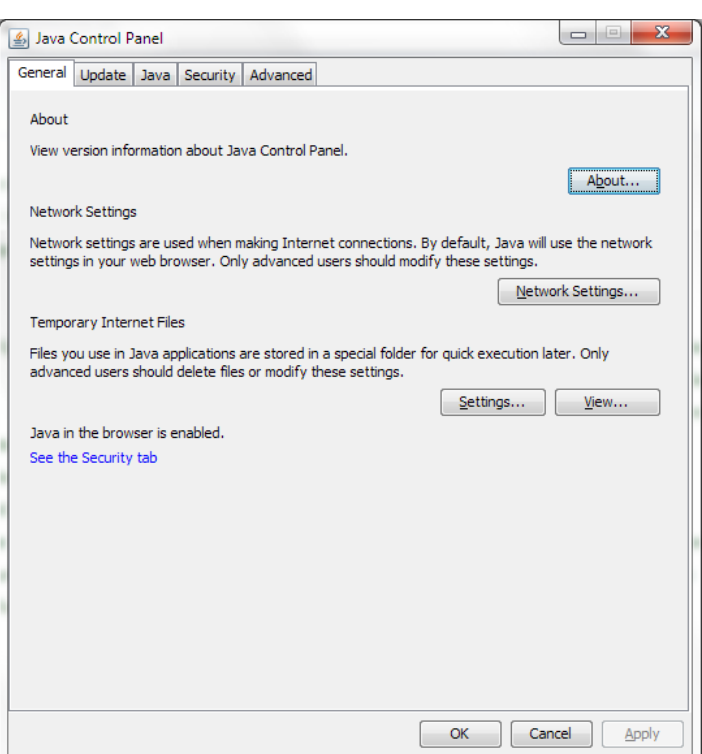

The Java plugin version can be verified by clicking on "About…":

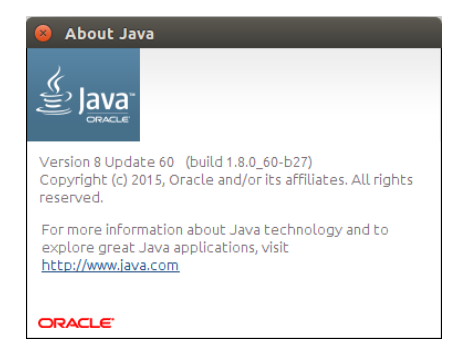

The version should be 8 update 60 or higher.

Open the network settings with a click on "Network Settings…":

HUPX Zrt. Confidential

M7 6.3 Version 1.0

MFG140 - ComTrader Setup Guide

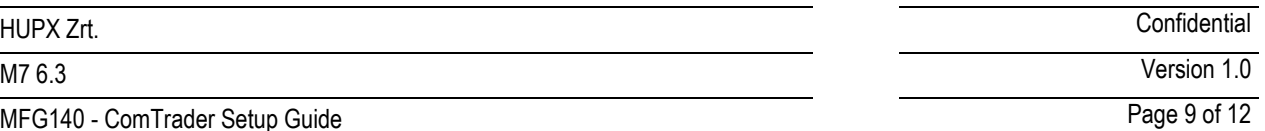

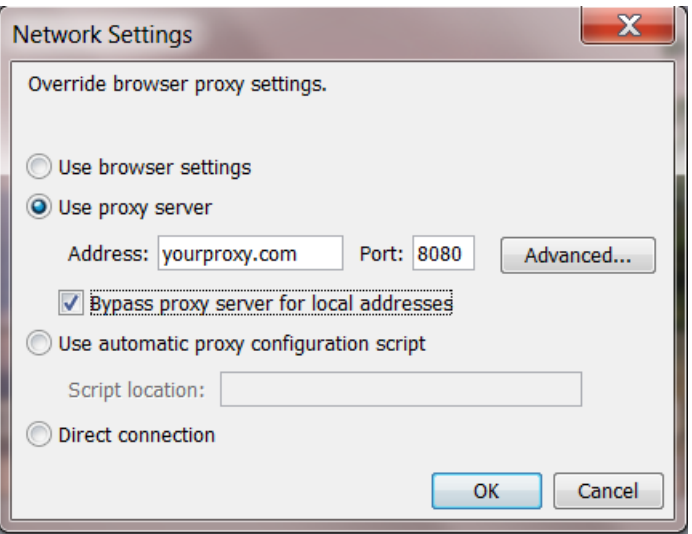

These settings are specific for your infrastructure. Please ask your system administrator for help. When no user access restriction is in place, you can adjust the settings in your internet browser and use it here by checking the "Use browser settings option".<sup>5</sup>

Open the settings for temporary internet files with a click on "Settings…"

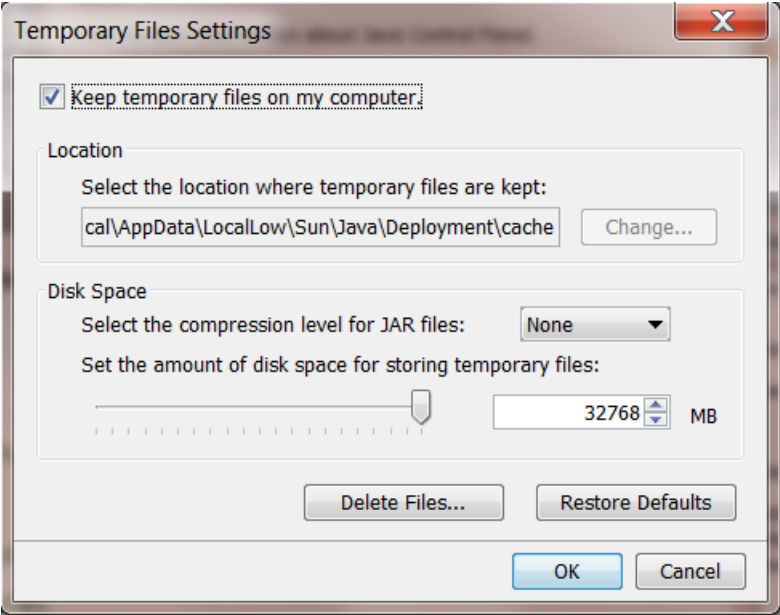

We suggest leaving the temporary files on the computer because otherwise the ComTrader application will be downloaded completely with every application start.

The end-user of ComTrader must have read and write access to the temporary files location. If you encounter problems with the download, please try to clear the cache (Button "Delete Files…") and download the application again.

Change the tab to "Advanced". The following settings are recommended:

1

<sup>5</sup> For Internet Explorer: Tools -> Internet Options => Connections => LAN Settings

All rights reserved. No parts of this work may be reproduced in any form or by anymeans - graphic, electronic, or mechanical, including photocopying, recording, taping, or information storage and retrieval systems - without the written permission of the publisher.

The screenshots used in this manual are of non-existent configurations. Products displayed in the various screens may not apply to your exchange and use imaginary values. Please consult your exchange to see what products are available.

## MFG140 - ComTrader Setup Guide Page 10 of 12

M7 6.3 Version 1.0

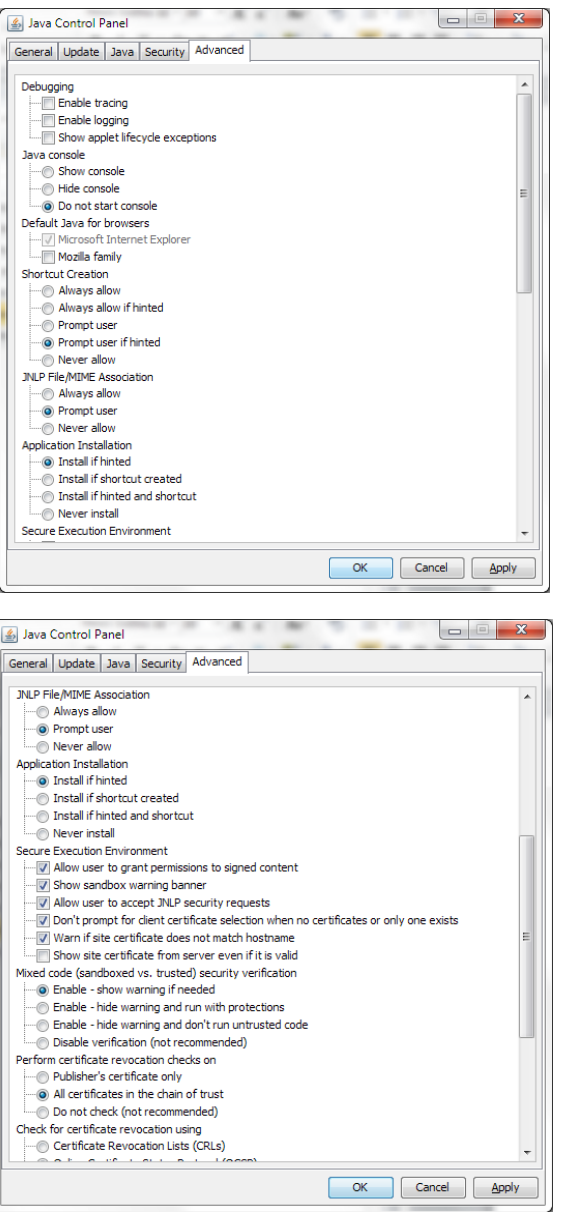

All rights reserved. No parts of this work may be reproduced in any form or by anymeans - graphic, electronic, or mechanical, including photocopying, recording, taping, or information storage and retrieval systems - without the written permission of the publisher. The screenshots used in this manual are of non-existent configurations. Products displayed in the various screens may not apply to your exchange and use imaginary values. Please consult your exchange to see what products are available.

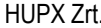

### MFG140 - ComTrader Setup Guide Page 11 of 12

HUPX Zrt. Confidential M7 6.3 Version 1.0

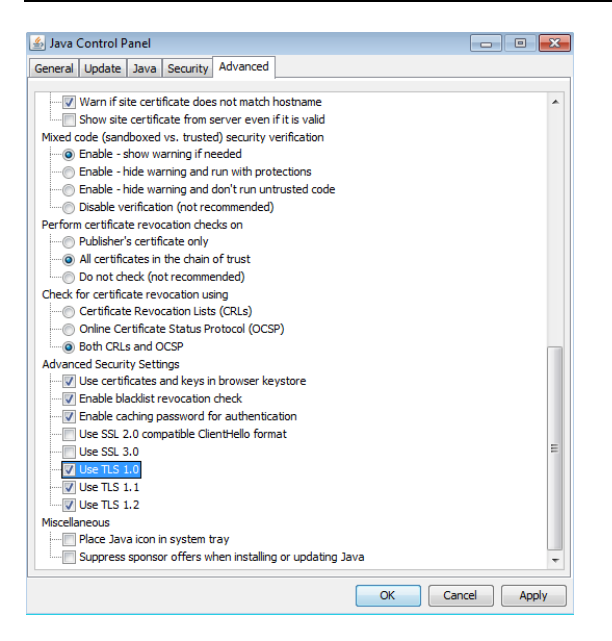

TLS 1.0 and higher must be used for Advanced security settings. SSL 3.0 (and older) is no longer supported as it is vulnerable to "poodle attacks" and must be unchecked.

#### <span id="page-10-0"></span> $2.3$ **Using Standalone Version**

In case there are troubles running WebStart version of the ComTrader, standalone versions for windows operation systems (64bit version) - are also provided. User can download these versions and run without installing.

The standalone package contains a folder with an exe file. The content of any files must not be changed. To run an exe file, user must have at least 6 GB RAM.

The standalone package has proper Java version bundled and does not use the WebStart technology. Therefore, it is independent on Java version installed in the user's computer.

32 bit standalone version is no longer provided.

MFG140 - ComTrader Setup Guide Page 12 of 12

HUPX Zrt. Confidential M7 6.3 Version 1.0

# **3 Troubleshooting**

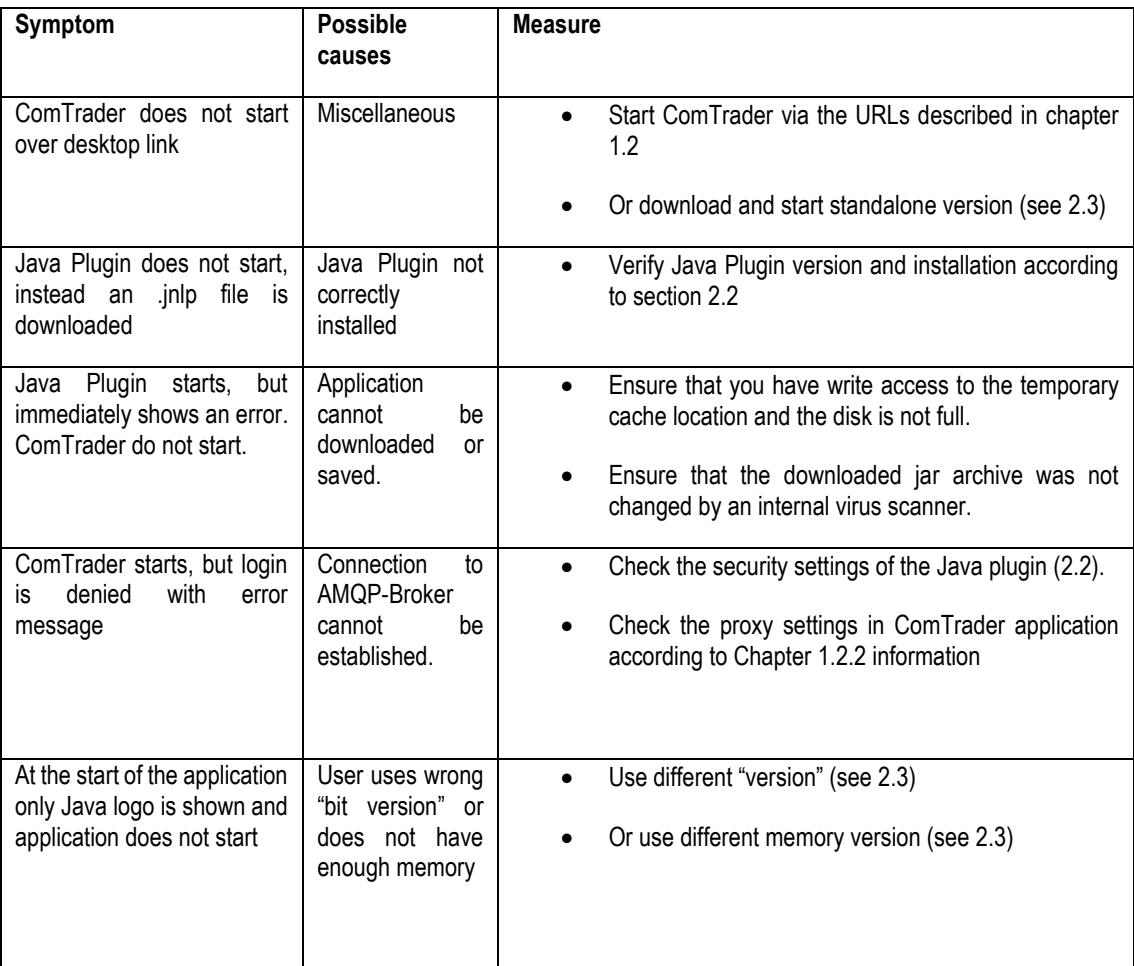